## Updating a Scholarly/Creative Activity Record's Status

- 1. Find the record by first clicking on *Activities* in the sidebar of your account
- 2. Expanding the *RESEARCH – Scholarly & Creative Contributions* section.
	- Note that you may also use the *Jump to Section* button.

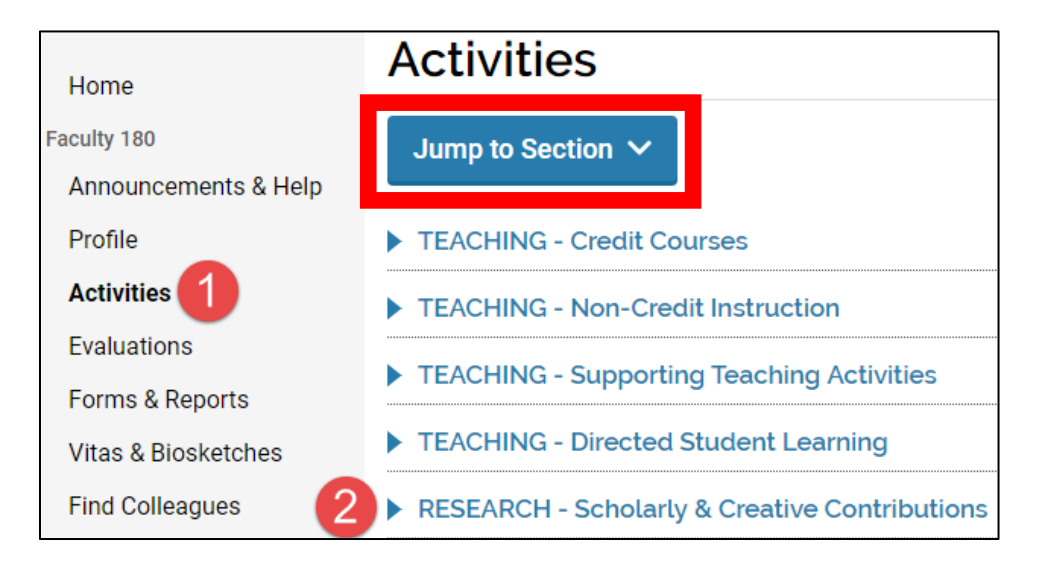

3. In the row corresponding to the record you wish to edit, click the pencil icon:

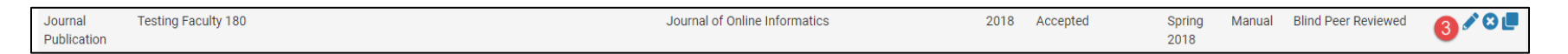

4. Within the record, click on **Manage Status**:

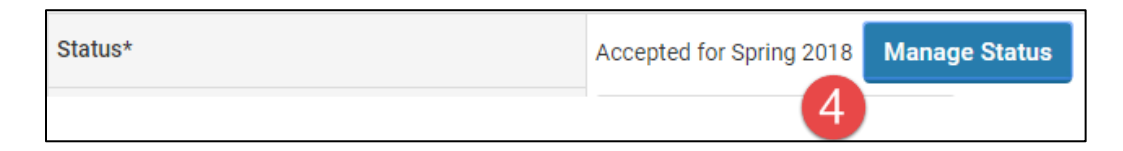

5. In the pop-up, select **Add**:

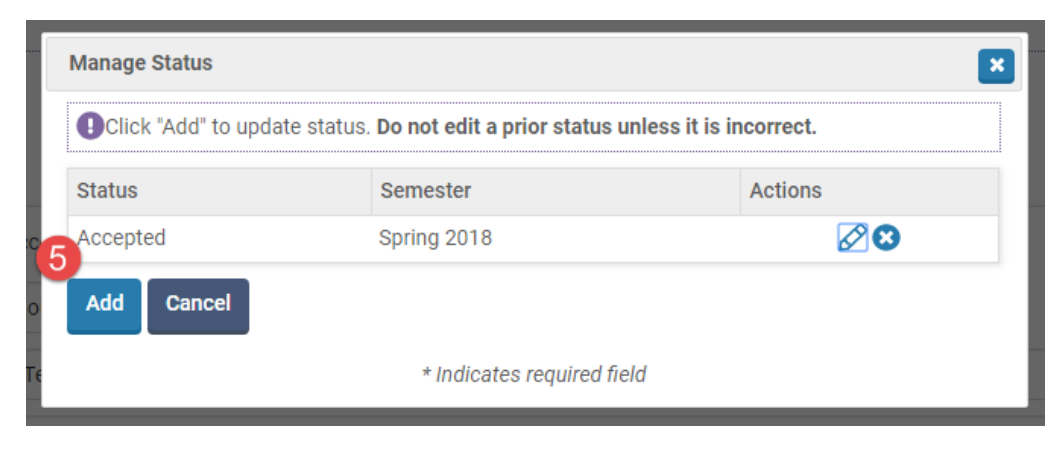

6. Enter the Status, plus the Semester and Year for which that status is correct, and click **Save**.

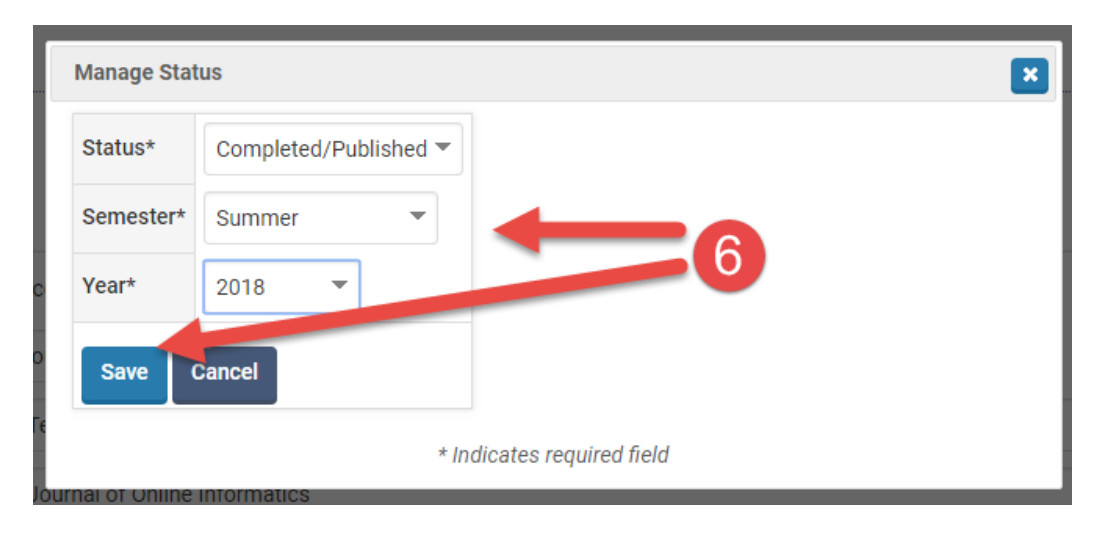

7. It will then show an updated listing of statuses. Simply click **Cancel** or the pop-up's **x** to exit.

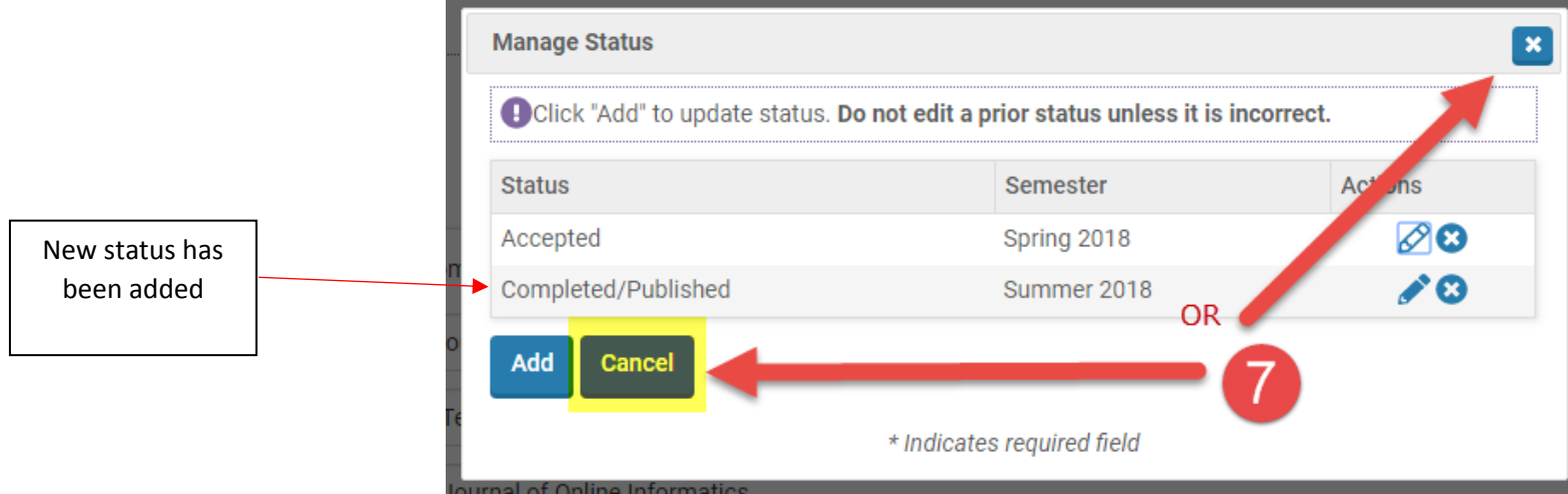

8. When you return to the main view of the record, click save and Go Back at the bottom of the page to save your update:

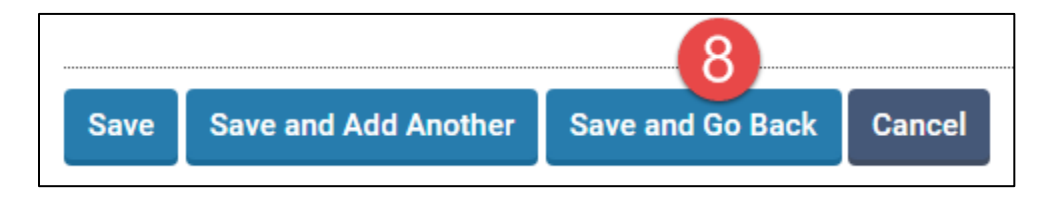